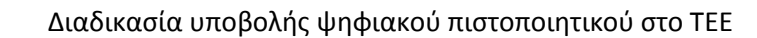

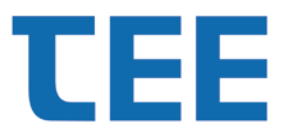

Εγχειρίδιο Χρήσης v1.0

# **Διαδικασία υποβολής ψηφιακού πιστοποιητικού στο ΤΕΕ**

## **1. Εισαγωγή**

Το παρόν εγχειρίδιο αναφέρεται στην δυνατότητα που παρέχεται στους Μηχαμικούς να υποβάλουν στο ΤΕΕ το έγκυρο ψηφιακό τους πιστοποιητικό έτσι ώστε αυτό να είναι συνδεδεμένο με την ιδιότητα του μηχανικού.

Με αυτό τον τρόπο είναι δυνατή η ταυτοποίηση ότι τα ψηφιακά υπογεγραμμένα έγγραφα που υποβάλλονται ταυτίζονται με το δικαίωμα που προέρχεται από την ιδιότητα του μηχανικού.

Η υποχρέωση απόκτησης και υποβολής ψηφιακού πιστοποιητικού τίθετaι τίθεται σε άμεση εφαρμογή με τη λειτουργία της Ηλεκτρονικής Υποβολής Τοπογραφικών Διαγραμμάτων και Διαγραμμάτων Γεωμετρικών Μεταβολών στον Υποδοχέα της ΕΚΧΑ ΑΕ Βάσει του Άρθρου 20 Ν. 4409/16.

Προκειμένου να γίνεται αποδεκτό ένα Τοπογραφικό Διάγραμμα πρέπει αυτό να είναι ψηφιακά υπογεγραμμένο με ένα έγκυρο πιστοποιητικό το οποίο πρέπει να έχει υποβληθεί στο ΤΕΕ

*Η διαδικασία εισαγωγής του ψηφιακού πιστοποιητικού στο ΤΕΕ γίνεται μία φορά και πρέπει να επαναληφθεί μόνο σε περίπτωση απώλειας του πιστοποιητικού ή λήξης του μετά από κάποια έτη ανάλογα με τον τρόπο έκδοσης.*

#### **2. Είσοδος για την υποβολή ψηφιακού πιστοποιητικού στο ΤΕΕ**

Η ύποβολή του ψηφιακού πιστοποιητικού γίνεται με την χρήση των ίδιων κωδικών που έχει ο Μηχανικός στο ΤΕΕ για όλες τις παρεχόμενες ηλεκτρονικές υπηρεσίες μέσα από την παρακάτω ιστοσελίδα:

#### <https://apps.tee.gr/eteedoc/faces/appMainCert>

Σε περίπτωση που δεν έχει γίνει ήδη σύνδεση θα ζητηθούν οι κωδικοί πρόσβασης.

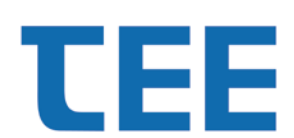

Εγχειρίδιο Χρήσης v1.0

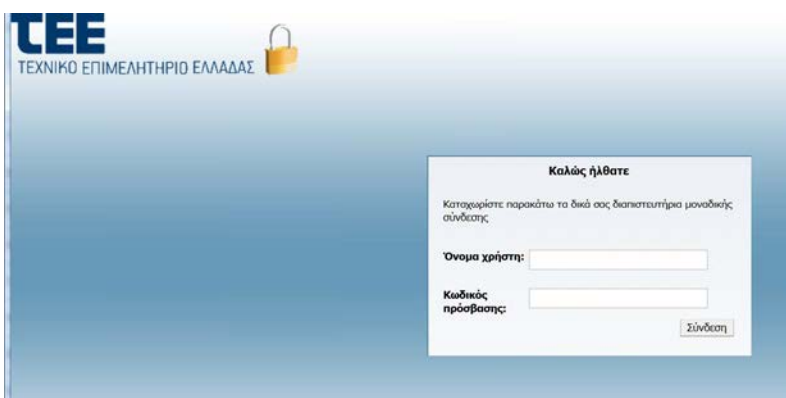

Μετά την επιτυχημένη εισαγωγή των κωδικών πρόσβασης γίνεται είσοδος στην εφαρμογή.

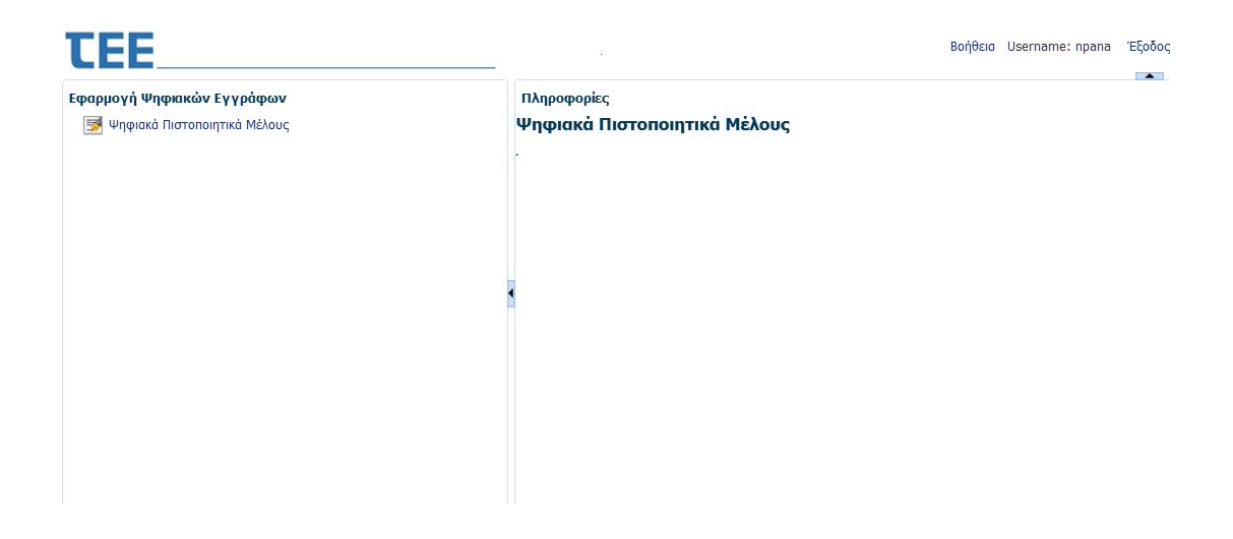

## **3. Εισαγωγή Ψηφιακού Πιστοποιητικού**

Με την επιλογή «Ψηφιακά Πιστοποιητικά Μέλους» γίνεται η εισαγωγή στην ατομική σελίδα διαχείρισης των ψηφιακών πιστοποιητικών.

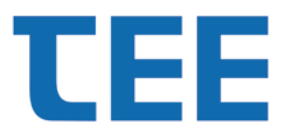

#### Εγχειρίδιο Χρήσης v1.0

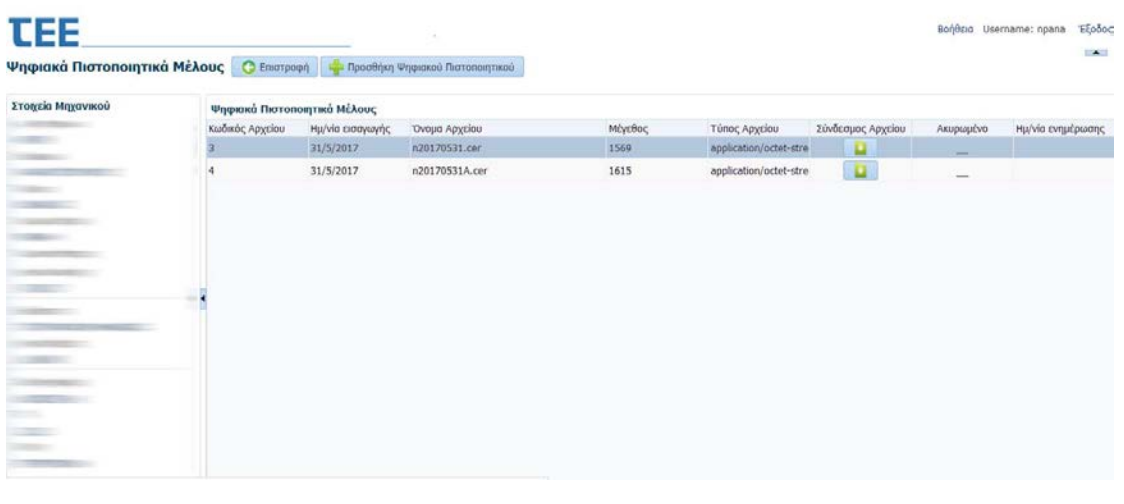

Με την επιλογή γί<sup>α</sup> Προσθήκη Ψηφιακού Πιστοποιητικού γίνεται η εισαγωγή ενός νέου πιστοποιητικού. Για την τήρηση ιστορικού δεν επιτρέπεται η διαγραφή πιστοποιητικού.

Μέσω της εφαρμογής επιλέγεται το αρχείου του ψηφιακού πιστοποιητικού από τον τοπικό δίσκο και εισάγεται στο ΤΕΕ.

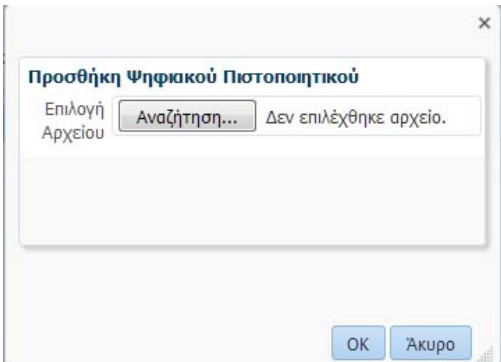

Μετά την επιλογή του αρχείου (συνήθως της μορφής \*.cer) αυτό εισάγεται στο ΤΕΕ

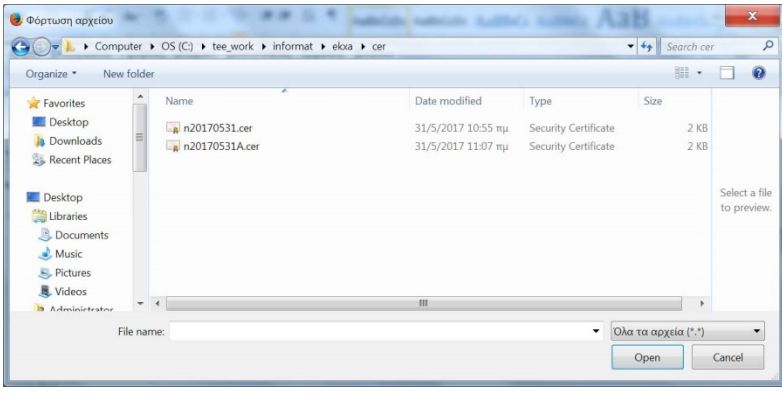

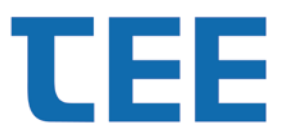

Εγχειρίδιο Χρήσης v1.0

Με την επιλογή στον σύνδεσμο αρχείου είναι δυνατή η επισκόπιση του πιστοποιητικού.

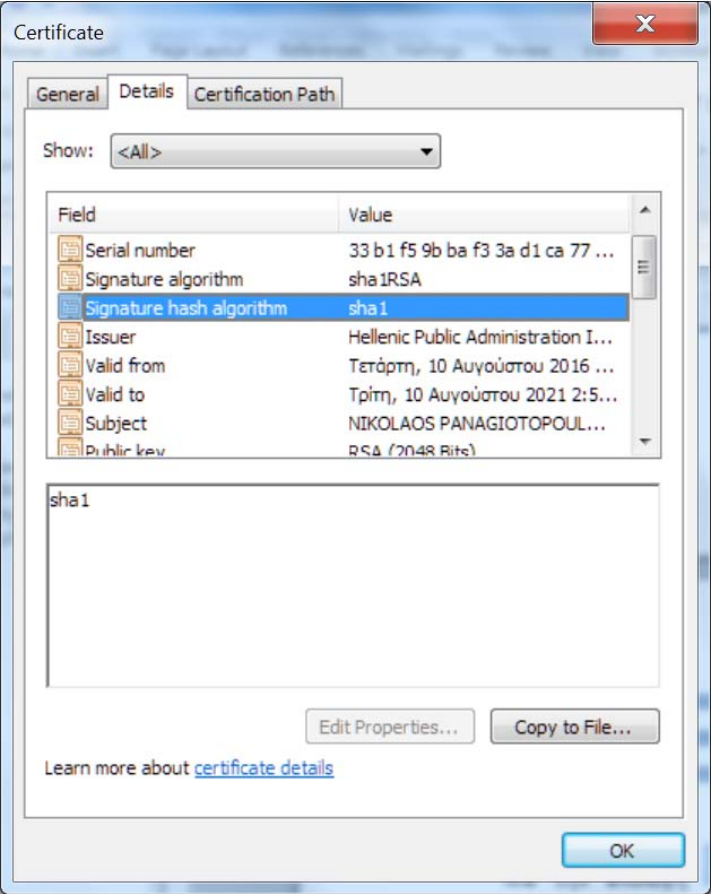

## **4. Απόκτηση Ψηφιακού Πιστοποιητικού**

Ψηφιακά πιστοποιητικά διατίθενται από εγκεκριμένους από την ΕΕΤΤ φορείς (δημόσιους και ιδιωτικούς) και υπάρχουν διάφορες μορφές διατήρησης (cards, USB sticks κλπ).

*Το παρακάτω παράδειγμα αφορά ένα τύπο πιστοποιητικού και στο μέλλον θα προστεθούν και άλλοι.*

Μέσω της εφαρμογής διαχείρισης που συνοδεύει το πιστοποιητικό επιλέγεται η επιλογή advanced view .για την πρόσβαση στις πληροφορίες του πιστοποιητικού.

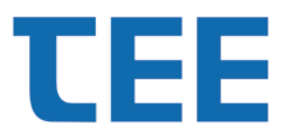

### Εγχειρίδιο Χρήσης v1.0

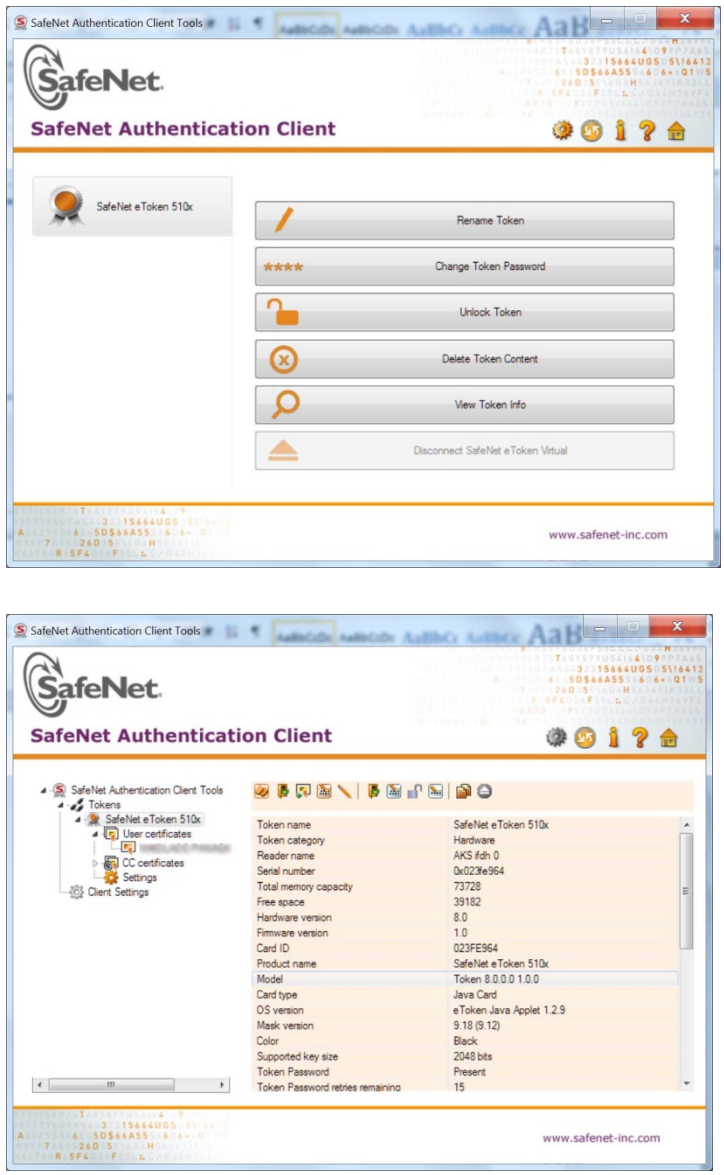

Επιλέγοντας το όνομά εμφανίζεται το πιστοποιητικό μας (certificate) και με την επιλογή export αποθηκεύεται στον τοπικό δίσκο με την μορφή αρχείου \*.cer.